## **LAB Assignment #0, Part 1, for ECE 522**

## **Description: Create a Screen Snapshot of Vivado running on your laptop**

In this first lab, simply create a screen snapshot of Vivado running on your laptop, as shown below, insert the image into a document and upload as a PDF. This will allow me to confirm that you have installed the software.

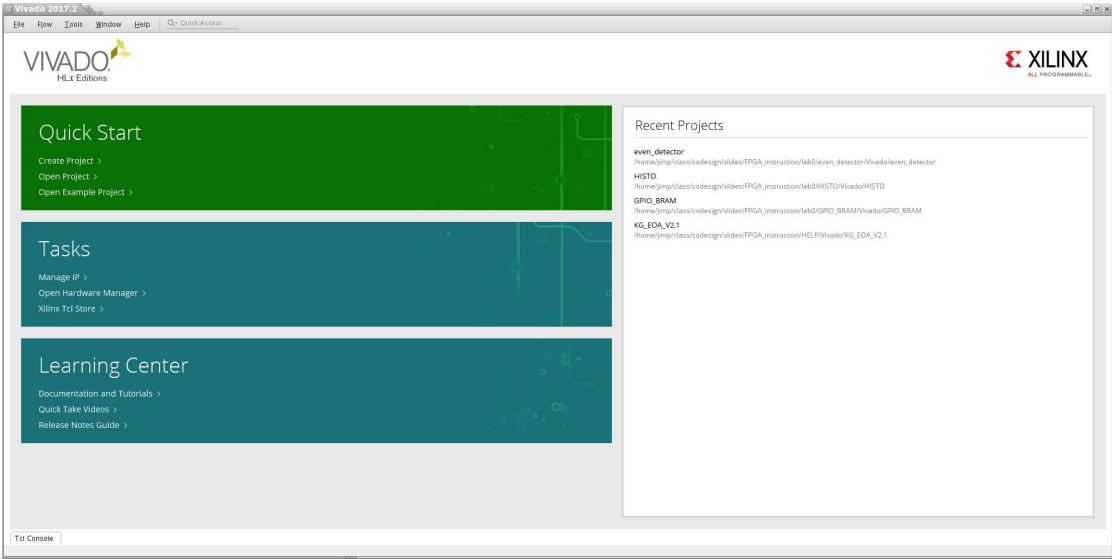